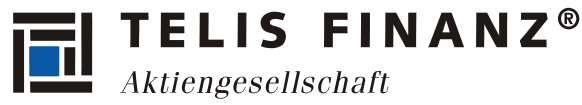

### **Installation & Bedienung der TELIS FINANZ Login App für die Zwei-Faktor-Authentifizierung (TOS)**

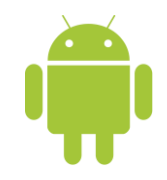

### **1.Voraussetzungen**

- Android™ Version 4.0 oder höher
- Uhrzeit automatisch gestellt
- Für die Einrichtung wird einmalig eine Internetverbindung benötigt
- Das Login App kann nur auf EINEM Gerät genutzt werden
- Beachten Sie bitte, dass Sie nur EINEN TAN Generator mit Ihrem Zugang verknüpfen können. D.h. Sie können die App nur auf maximal einem Smartphone oder Tablet für Ihren Zugang nutzen.

#### **1.1 Uhrzeit stellen**

Damit die richtigen Sicherheitscodes erzeugt werden können, muss die Systemzeit korrekt gestellt sein. Dies können Sie unter **Einstellungen** > **Datum & Uhrzeit** überprüfen und einstellen:

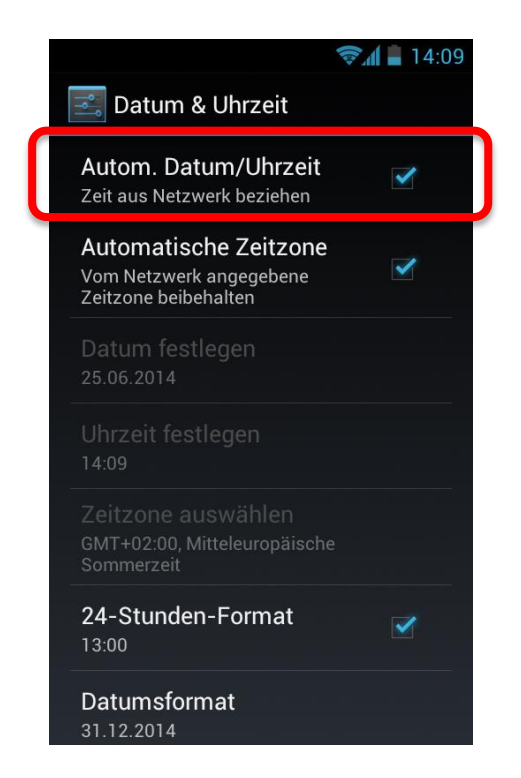

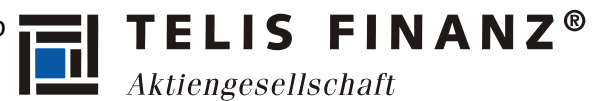

#### **1.2 Installation von Paketen zulassen**

Damit die App installiert werden kann, muss die Installation von Nicht-Market-Apps zulassen. Gehen Sie dazu in das Einstellungen-Menü in das Untermenü Sicherheit und aktivieren Sie "**Unbekannte Herkunft**":

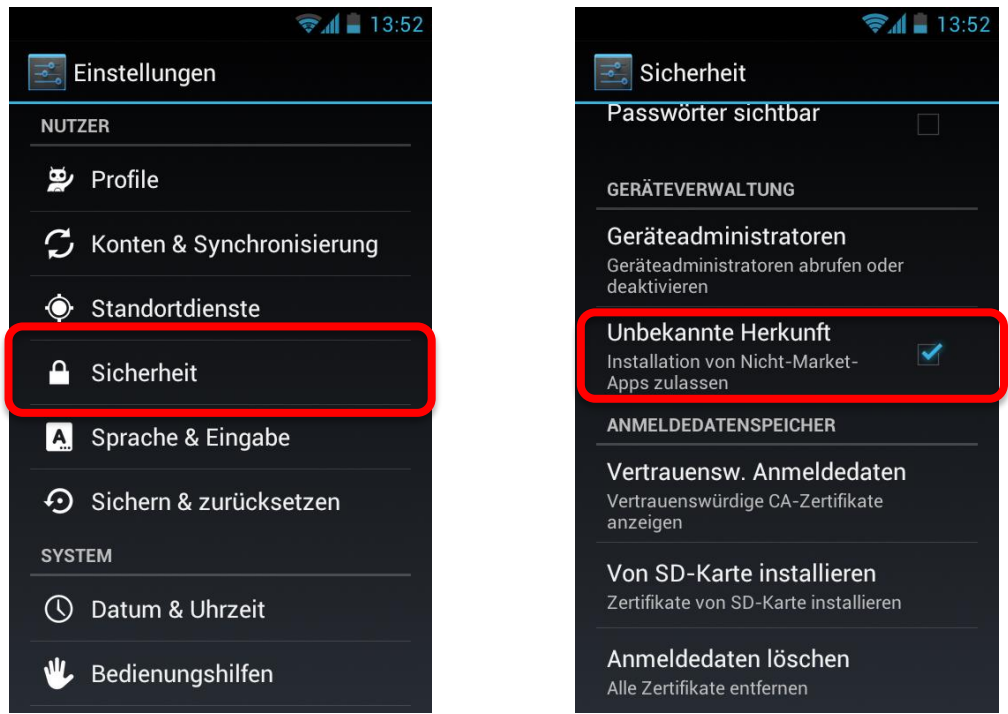

Daraufhin erscheint ein Warnhinweis, den Sie mit **OK** bestätigen können.

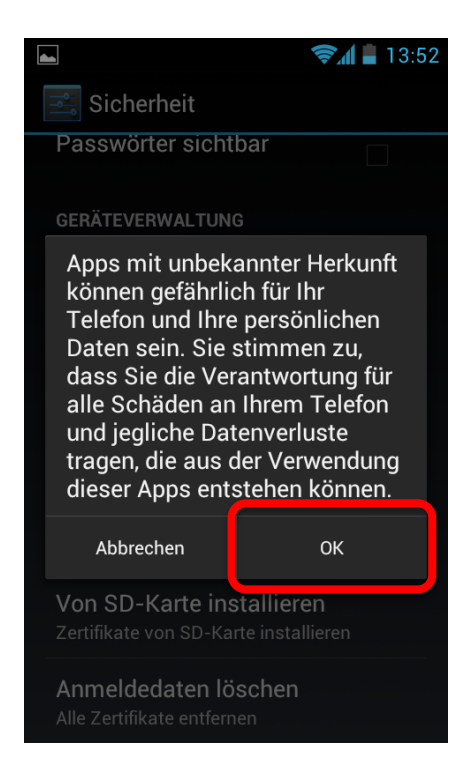

**Stellen Sie bitte diese Einstellung nach Installation der App wieder zurück!**

**THE LIS FLINARY** 
$$
\bullet
$$
 **THELIS FLINARY**  $\bullet$  **Ati** *ext{l} **Stab (B)***

# **2.Installation**

Öffnen Sie auf Ihrem Android Gerät den Browser und geben in der Adressleiste folgendes ein:

http://app.gwvs.de

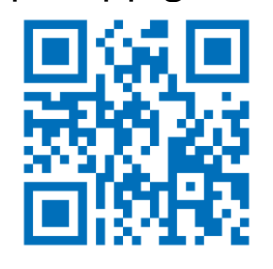

Tippen Sie auf den Knopf "App installieren":

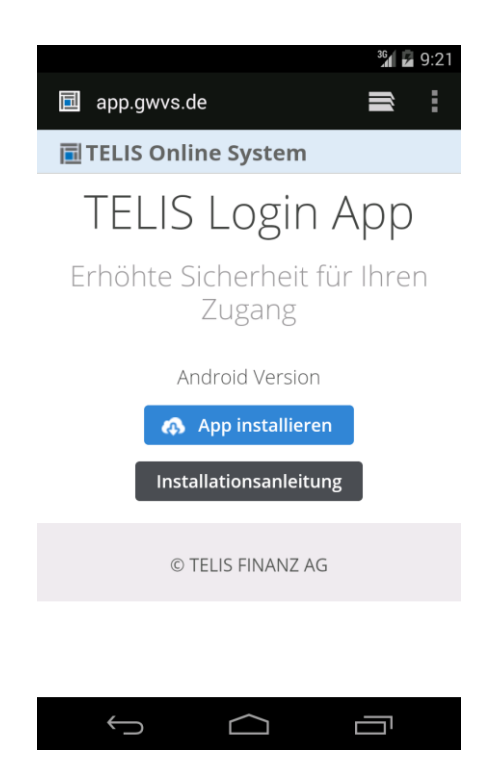

**TELIS FLINANZ**
$$
^{\circ}
$$
 **AKtiengesellschaft**

## **3.Benutzung**

Beim ersten Start der App, werden Sie nach Ihrem Benutzernamen und Passwort gefragt. Zusätzlich können Sie noch optional einen kleinen Hinweistext unter "Zusätzliche Informationen" ergänzen. Bitte geben Sie hier Ihre Zugangsdaten ein, die Sie auch bei der Anmeldung im TOS verwenden.

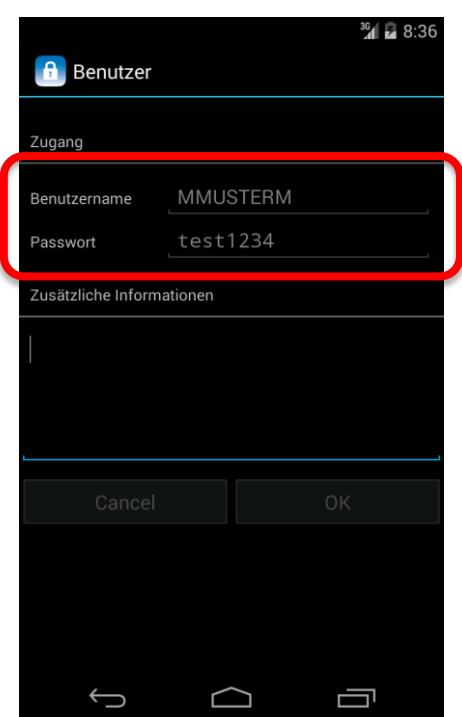

**Ihr Passwort wird in der App nicht gespeichert, sondern wird nur einmalig zur Einrichtung benötigt.**

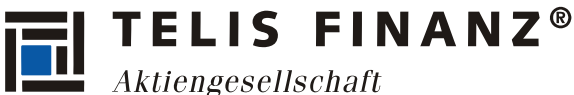

Anschließend und bei zukünftigen Starts der App landen Sie immer auf folgender Ansicht. Der angezeigte Code ändert sich alle 30 Sekunden. Wenn Sie sich jetzt im TOS anmelden, geben Sie Ihren Benutzernamen und Passwort wie gewohnt ein und füllen Sie zusätzlich das Feld "Sicherheitscode" mit der in der App gezeigten TAN aus.

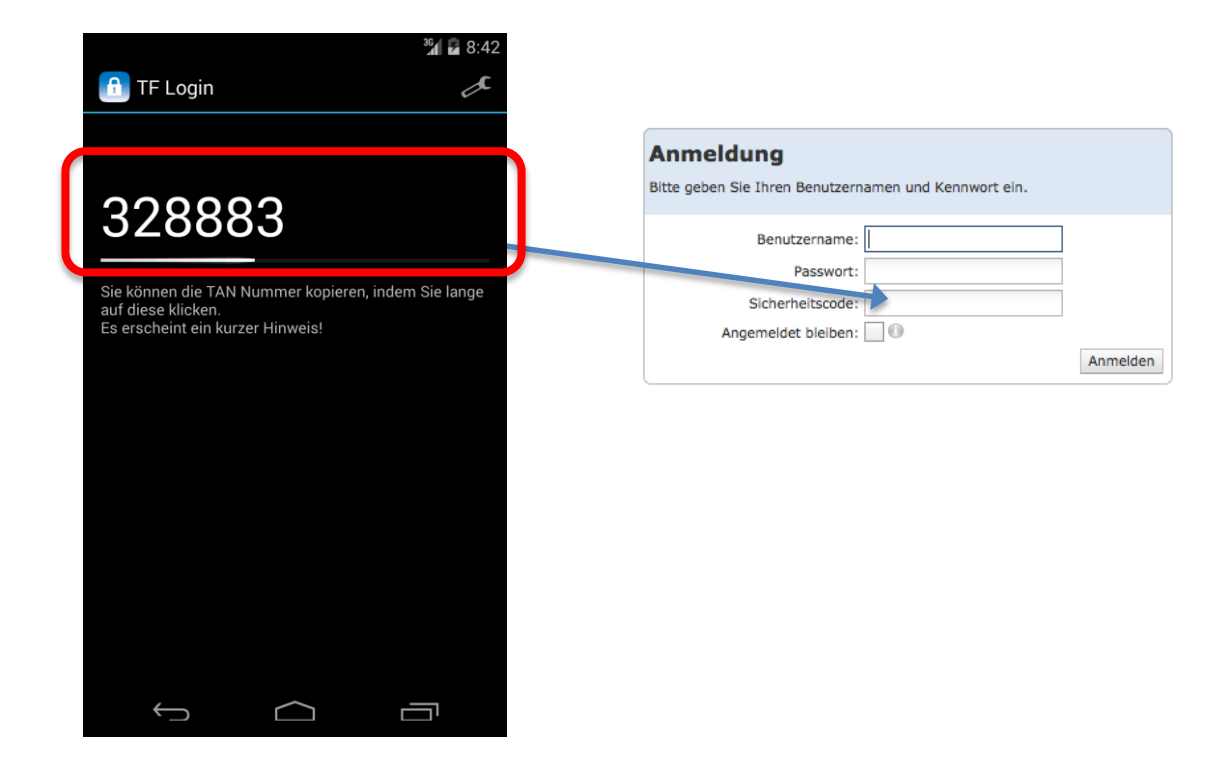

#### **TIPP für die TOS-Nutzung am Smartphone:**

Wenn Sie das TOS am Smartphone öffnen wollen, können Sie den Sicherheitscode durch längeres "Drücken" kopieren. Sie erhalten die Meldung "PIN kopiert!". Nun wechseln Sie zum Browser und fügen den kopierten Code in das Sicherheitscode-Feld der Anmeldemaske ein.

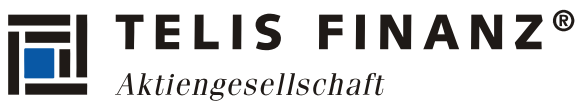

### **4.Zusätzliche Benutzerkonten**

Sollten Sie weitere Benutzerkonten besitzen (z.B. einen Sekretariats-Zugang), können Sie diese ebenfalls in der App registrieren und sich so mit alle Konten unkompliziert mit nur einer Token-App anmelden.

Um einen weiteren Benutzer anzulegen, tippen Sie auf das Symbol **Einstellungen** (Schraubenschlüssel) und anschließend auf das **+ Symbol**.

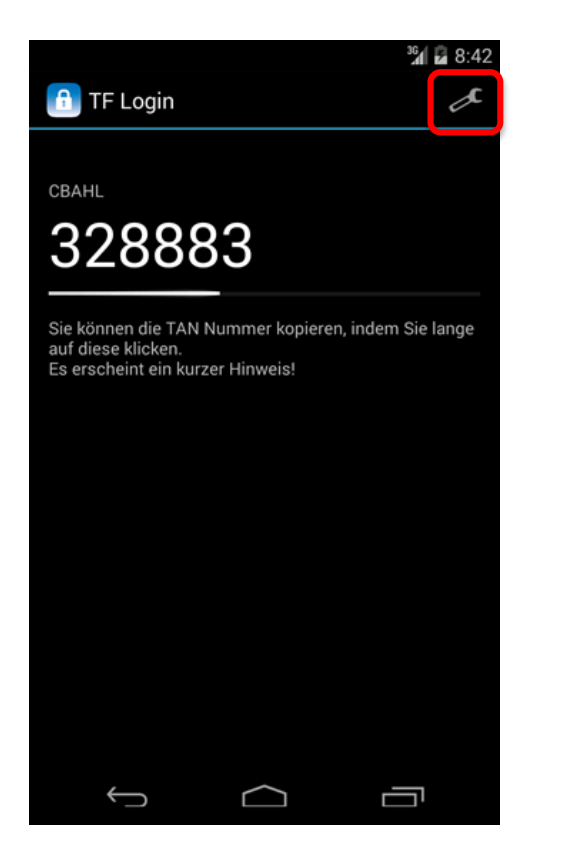

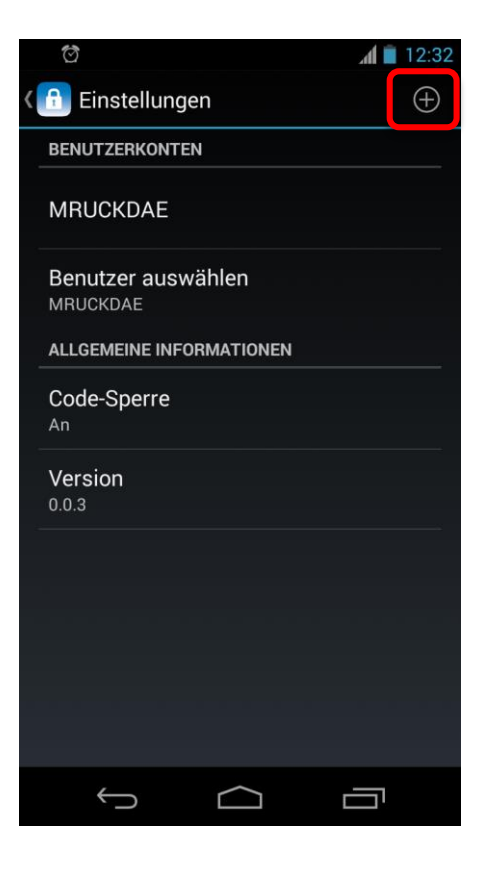

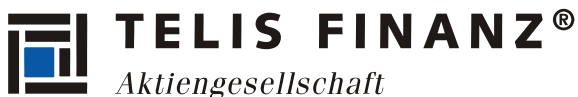

Geben Sie nun den Benutzernamen und das Passwort des zusätzlichen Kontos an und tippen Sie auf **OK**.

Sie können nun innerhalb der App zwischen den zwei angelegten Konten wechseln, indem Sie auf **Benutzer auswählen** tippen. Es erscheint ein neues Fenster zur Auswahl des Benutzers. Das aktuell aktive Konto wird mit einem blauen Punkt gekennzeichnet.

Durch Tippen oben links auf **Einstellungen** wird Ihnen dann der Sicherheitscode des aktiven Kontos angezeigt.

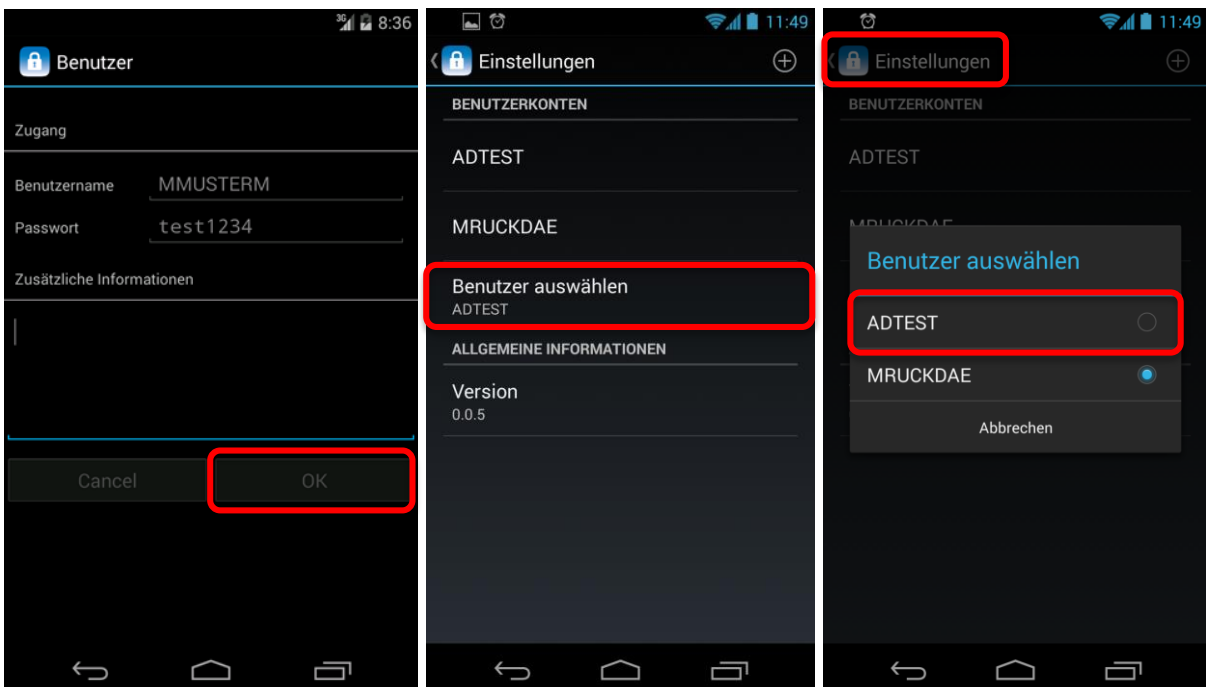

Um zwischen den Konten hin und her zu wechseln, tippen Sie also einfach auf das Symbol **Einstellungen** (Schraubenschlüssel), wählen das andere Konto aus und tippen anschließend wieder auf **Einstellungen** oben links.

Sollten Sie weitere Fragen oder Probleme haben, wenden Sie sich bitte per E-Mail an [helpdesk@gwvs.de.](mailto:helpdesk@gwvs.de)